## **FITZCO MULTIMEDIA**

# **Powerpoint 2007**

**Les masques et animations**

### **Sommaire**

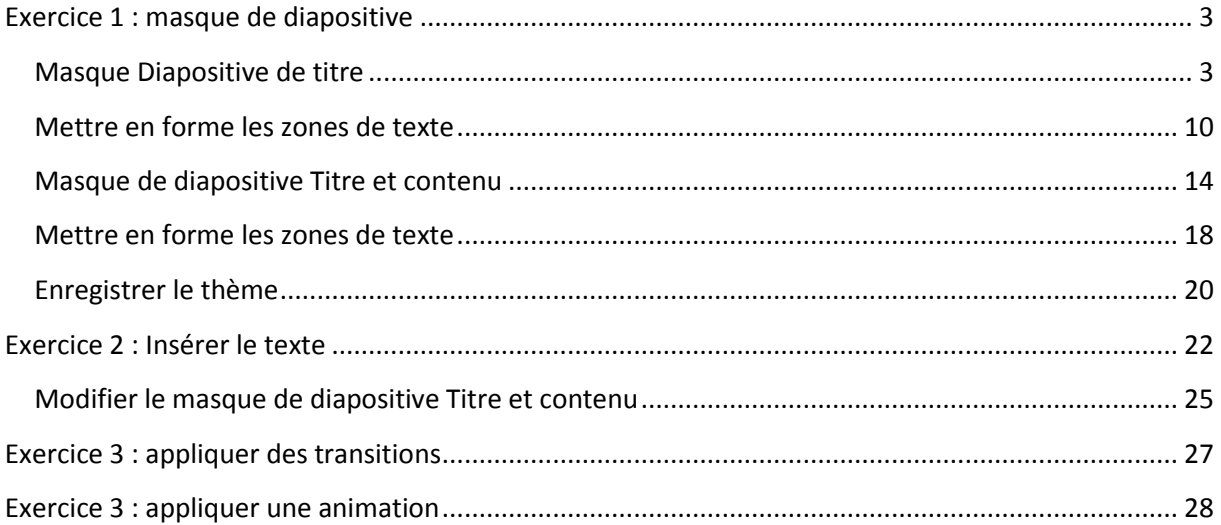

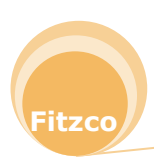

## <span id="page-2-0"></span>EXERCICE 1 : MASQUE DE DIAPOSITIVE

#### <span id="page-2-1"></span>**Masque Diapositive de titre**

Vous allez créer le masque de **Diapositive de titre** suivant :

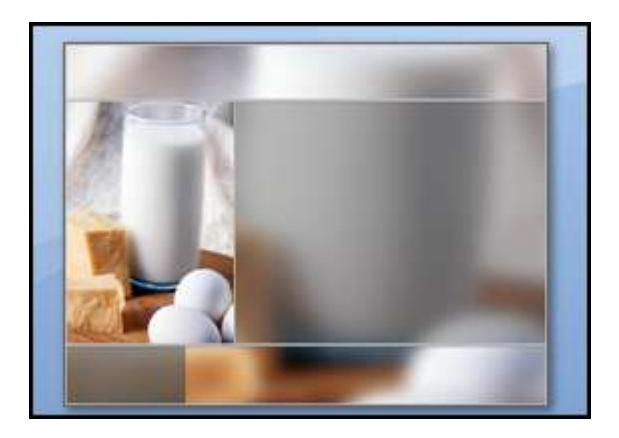

Cette nouvelle présentation concerne les produits laitiers

- 1. Créer une **nouvelle présentation**
- 2. Cliquer sur l'onglet **Affichage**, zone **Affichages des présentations**, **Masque des diapositives**

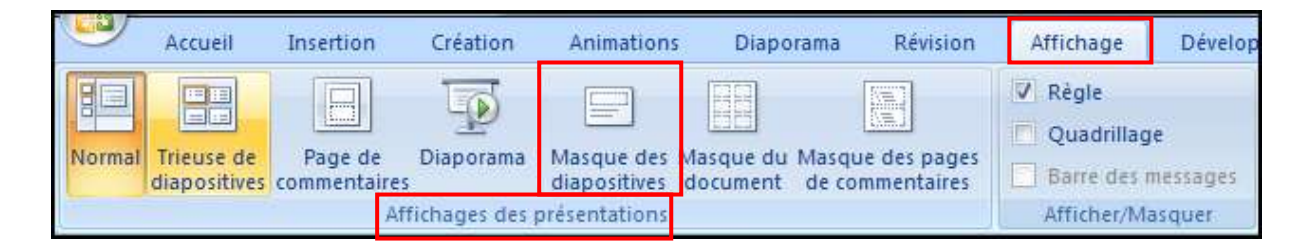

3. Le mode Masque s'affiche et l'onglet **Masque des diapositives** apparait

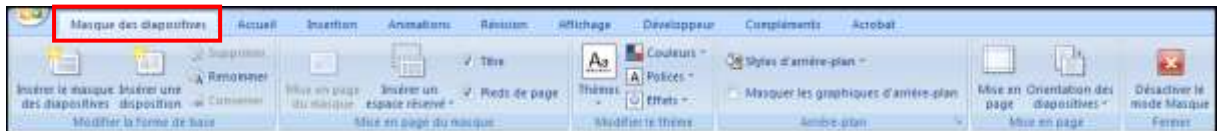

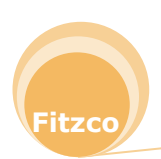

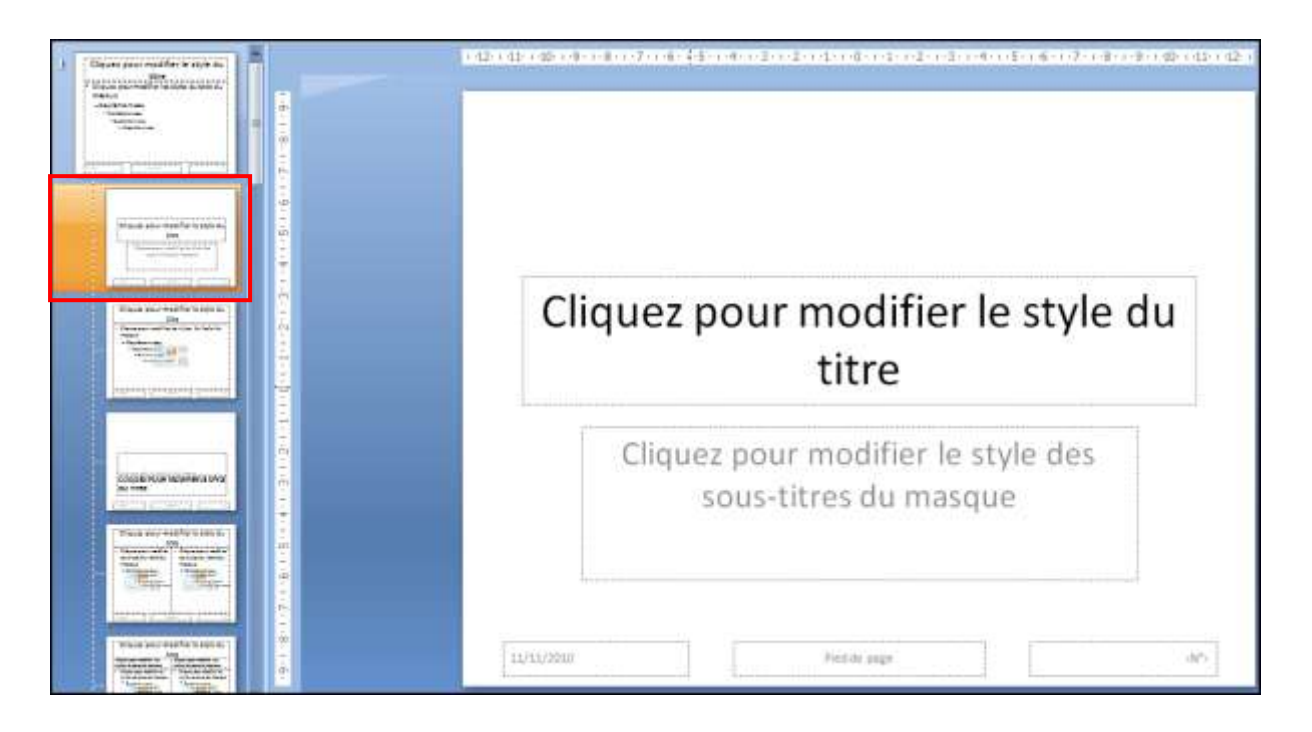

4. Cliquer sur l'onglet **Insertion** dans la zone **Illustrations**, cliquer sur **Image**

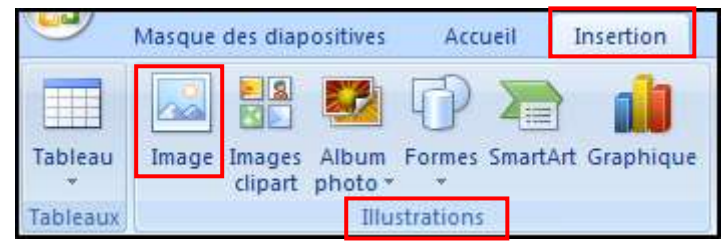

- 5. Sélectionner dans le dossier **images bandeau.JPG**
- 6. Positionner l'image comme suit :

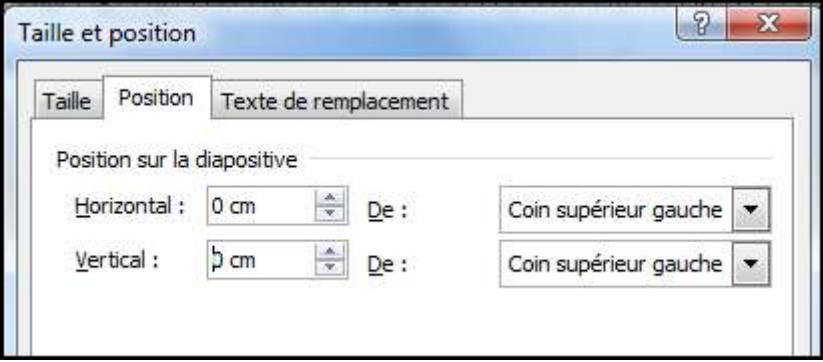

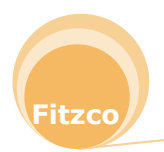

7. Cliquer en dehors de l'image pour la désélectionner

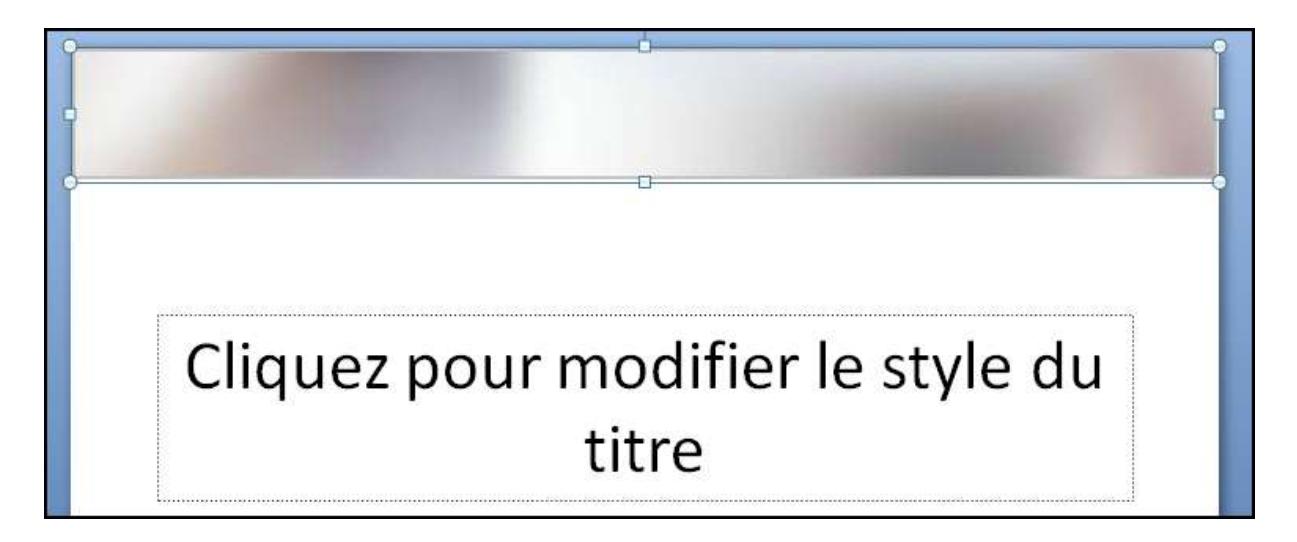

8. Cliquer sur l'onglet **Insertion** dans la zone **Illustrations**, cliquer sur **Image**

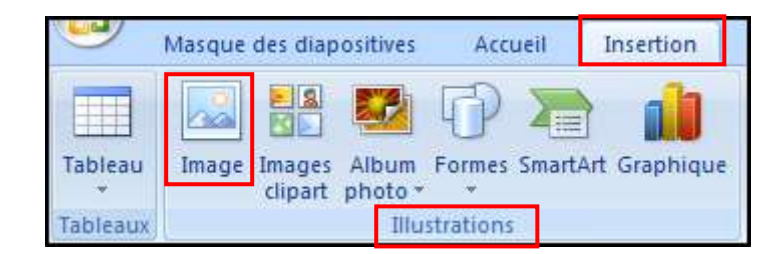

- 9. Sélectionner dans le dossier **images verre\_de\_lait.JPG**
- 10. Cliquer dans **Outils Image**, **Format**, zone **Taille**, sur le bouton **Taille et position**

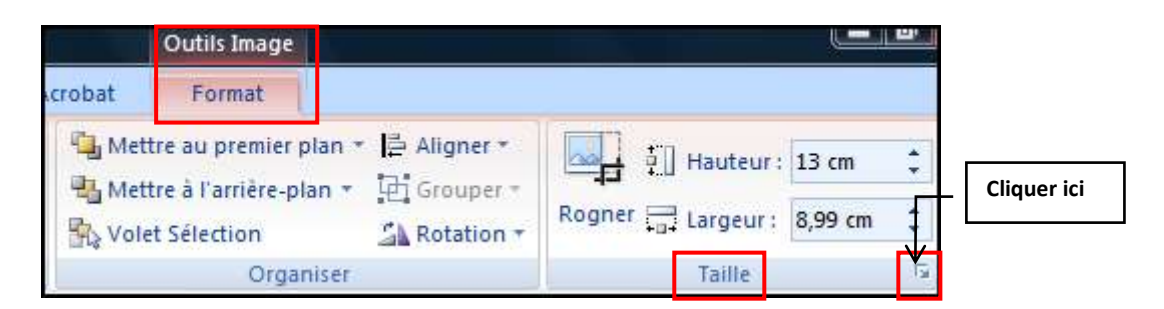

11. Positionner l'image comme suit :

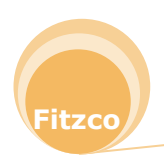

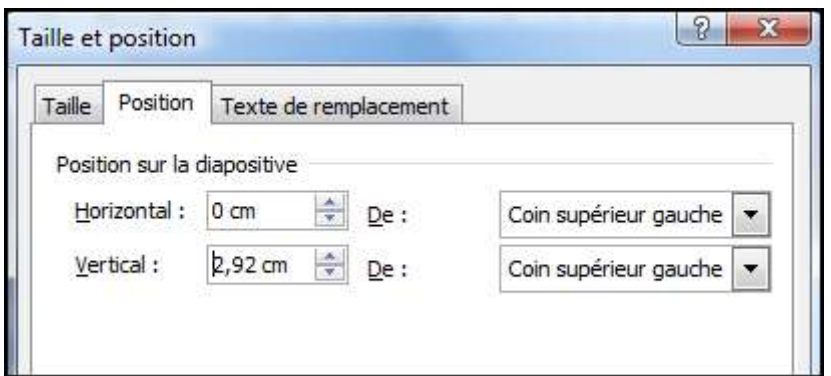

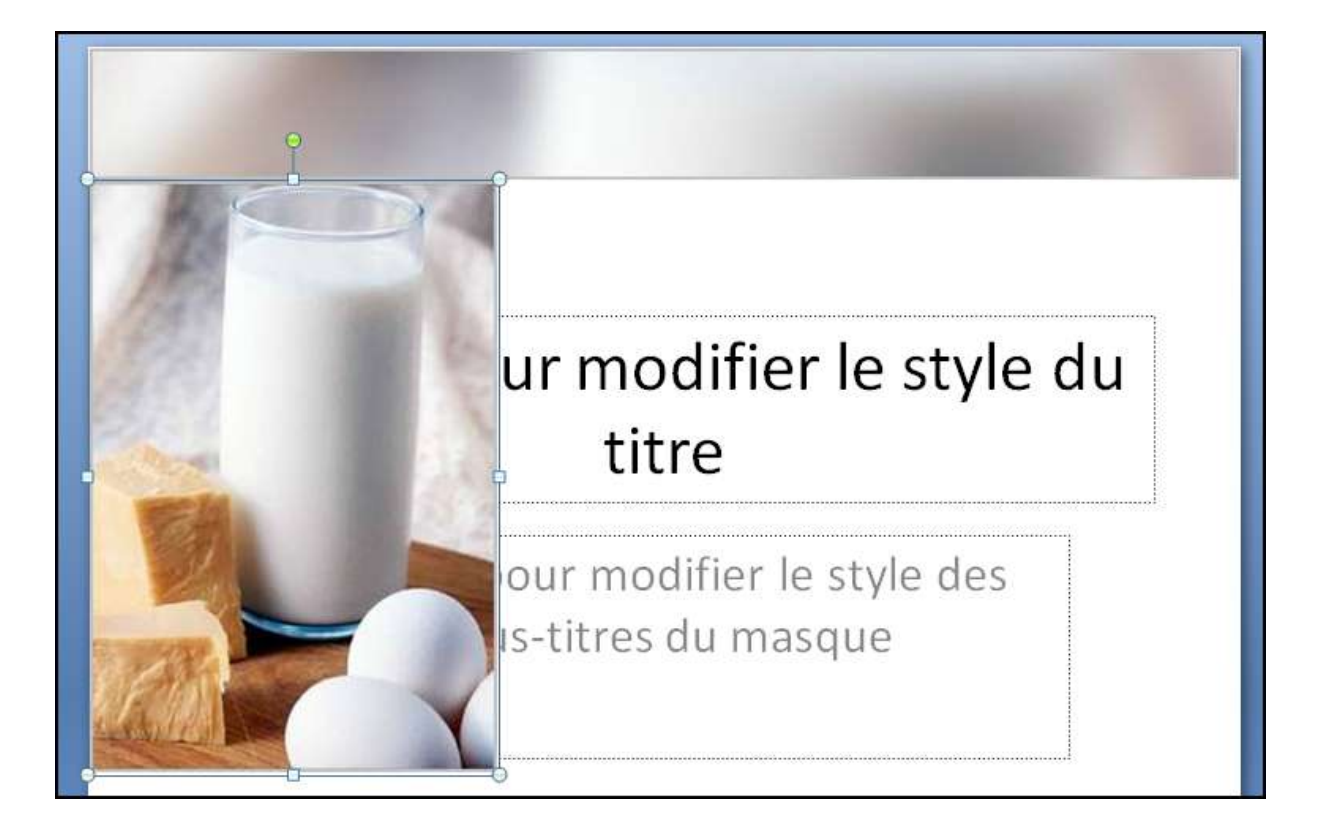

12. L'image étant sélectionnée, cliquer sur **Outils Image**, **Format Mettre à l'arrière plan** dans la zone **Organiser**

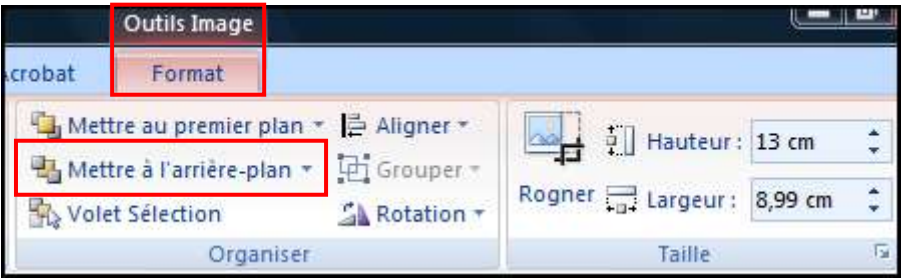

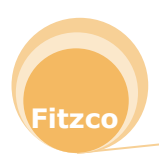

13. Les zones de textes apparaissent au dessus de l'image

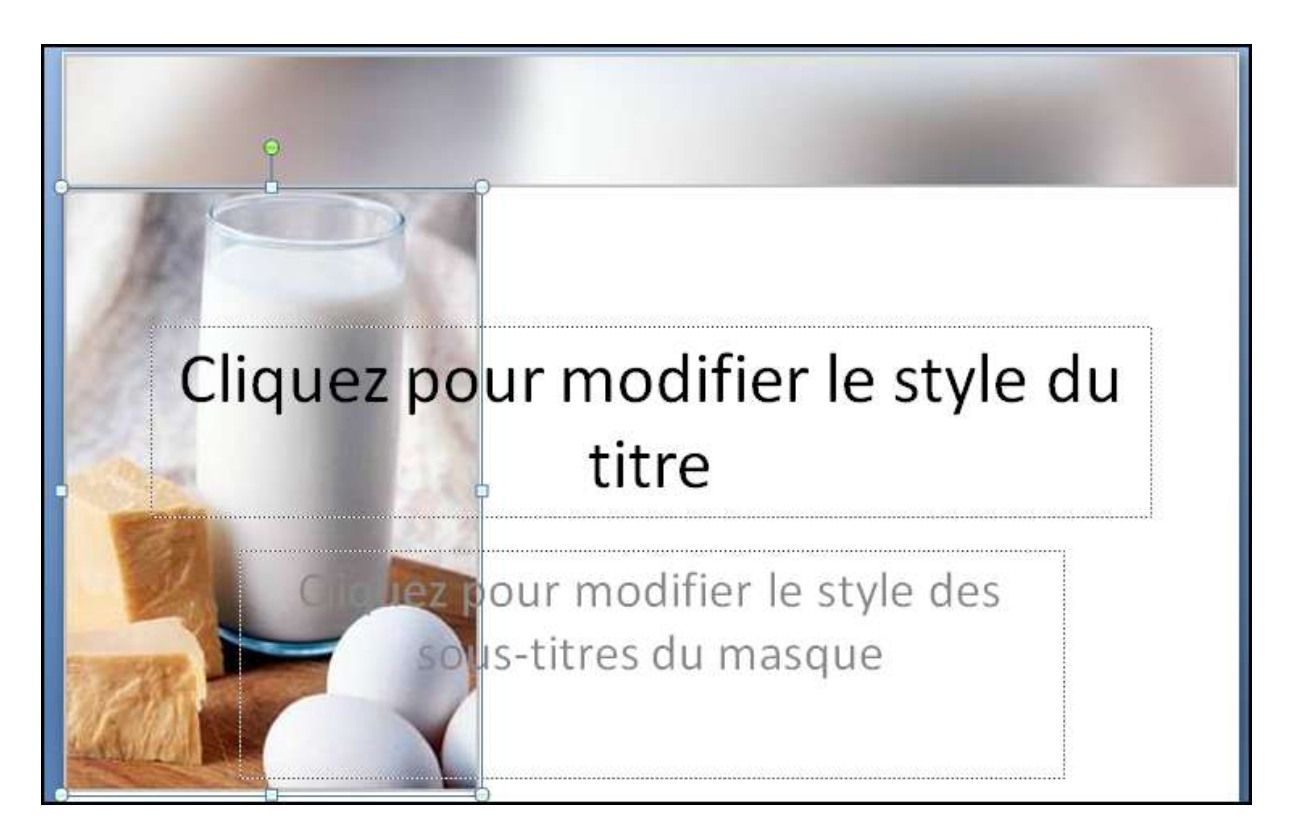

- 14. Cliquer en dehors de l'image pour la désélectionner
- 15. Cliquer sur l'onglet **Insertion** dans la zone **Illustrations**, cliquer sur **Image**

![](_page_6_Picture_6.jpeg)

- 16. Sélectionner dans le dossier **verre\_flou.JPG**
- 17. Positionner l'image comme suit :

![](_page_6_Picture_9.jpeg)

![](_page_7_Picture_73.jpeg)

18. L'image étant sélectionnée, cliquer sur **Outils Image**, **Format Mettre à l'arrière plan** dans la zone **Organiser**

![](_page_7_Picture_74.jpeg)

![](_page_7_Picture_5.jpeg)

![](_page_7_Picture_6.jpeg)

- Insertion Masque des diapositives Accueil Image Images Album Formes SmartArt Graphique Tableau clipart photo \* Illustrations Tableaux
- 20. Cliquer sur l'onglet **Insertion** dans la zone **Illustrations**, cliquer sur **Image**

- 21. Sélectionner dans le dossier **bandeaubas.jpg**
- 22. Positionner l'image comme suit :

![](_page_8_Picture_79.jpeg)

23. Cliquer en dehors de l'image pour la désélectionner

![](_page_8_Picture_9.jpeg)

![](_page_9_Picture_2.jpeg)

#### <span id="page-9-0"></span>**Mettre en forme les zones de texte**

1. Sélectionner la zone de texte **Cliquez pour modifier le style du titre**

![](_page_9_Picture_5.jpeg)

2. Cliquer sur l'onglet **Accueil**, zone **Police** : Police **Tahoma**, taille **36**

![](_page_9_Picture_54.jpeg)

![](_page_9_Picture_8.jpeg)

3. Sélectionner la couleur de police suivante :

![](_page_10_Picture_3.jpeg)

4. Cliquer dans l'onglet **Outils de dessin**, **Format**, zone **Taille** et appliquer les tailles suivantes :

![](_page_10_Picture_76.jpeg)

5. La zone de texte étant sélectionnée, appliquer la position suivante :

![](_page_10_Picture_7.jpeg)

![](_page_10_Picture_8.jpeg)

![](_page_11_Picture_2.jpeg)

6. Sélectionner la **zone de texte du sous-titre**

![](_page_11_Picture_4.jpeg)

7. Cliquer dans l'onglet **Outils de dessin**, **Format**, zone **Taille** et appliquer les tailles suivantes :

![](_page_11_Picture_6.jpeg)

![](_page_11_Picture_7.jpeg)

8. Appliquer la position suivante

![](_page_12_Picture_76.jpeg)

- 9. La zone de texte étant sélectionnée,
- 10. Cliquer sur l'onglet **Accueil**, zone **Police** : Police **Tahoma**, taille **28**

![](_page_12_Picture_77.jpeg)

11. Sélectionner la couleur de police suivante :

![](_page_12_Picture_8.jpeg)

12. **Enregistrer** la présentation sous **produits laitiers.pptx**

![](_page_12_Picture_10.jpeg)

<span id="page-13-0"></span>Vous allez créer le masque de **Diapositive de titre et contenu** suivant :

![](_page_13_Picture_4.jpeg)

1. Sélectionner la **première diapositive** du masque

![](_page_13_Picture_6.jpeg)

2. Cliquer sur l'onglet **Insertion** dans la zone **Illustrations**, cliquer sur **Image**

![](_page_13_Picture_75.jpeg)

3. Sélectionner dans le dossier **images verre\_de\_lait\_petit.JPG**

![](_page_13_Picture_10.jpeg)

4. Positionner l'image comme suit :

![](_page_14_Picture_102.jpeg)

- 5. Cliquer en dehors de l'image pour la désélectionner
- 6. Cliquer sur l'onglet **Insertion** dans la zone **Illustrations**, cliquer sur **Image**

![](_page_14_Picture_6.jpeg)

- 7. Sélectionner dans le dossier **bandeau3.JPG**
- 8. Positionner l'image comme suit :

![](_page_14_Picture_9.jpeg)

9. L'image étant sélectionnée, cliquer sur **Outils Image**, **Format Mettre à l'arrière plan** dans la zone **Organiser**

![](_page_14_Picture_11.jpeg)

![](_page_15_Picture_82.jpeg)

![](_page_15_Picture_3.jpeg)

- 10. Cliquer en dehors de l'image pour la désélectionner
- 11. Cliquer sur l'onglet **Insertion** dans la zone **Illustrations**, cliquer sur **Image**

![](_page_15_Picture_6.jpeg)

- 12. Sélectionner dans le dossier **verre\_flou2.JPG**
- 13. Positionner l'image comme suit :

![](_page_15_Picture_83.jpeg)

14. L'image étant sélectionnée, cliquer sur **Outils Image**, **Format Mettre à l'arrière plan** dans la zone **Organiser**

![](_page_15_Picture_11.jpeg)

![](_page_16_Picture_2.jpeg)

![](_page_16_Figure_3.jpeg)

![](_page_16_Picture_4.jpeg)

#### <span id="page-17-0"></span>**Mettre en forme les zones de texte**

1. Sélectionner la zone de **texte du titre**

![](_page_17_Picture_4.jpeg)

2. Cliquer sur l'onglet **Accueil**, zone **Police** : Police **Tahoma**, taille **36**

![](_page_17_Picture_6.jpeg)

3. Sélectionner la couleur de police suivante :

![](_page_17_Picture_8.jpeg)

![](_page_17_Picture_9.jpeg)

4. Sélectionner dans la zone de texte le **premier niveau**

Cliquez pour modifier les styles du texte du masque - Deuxième niveau · Troisième niveau

![](_page_17_Picture_12.jpeg)

5. Cliquer sur l'onglet **Accueil**, zone **Police** : Police **Calibri**, taille **28**

![](_page_18_Figure_3.jpeg)

6. Sélectionner le deuxième niveau

![](_page_18_Picture_5.jpeg)

7. Cliquer sur l'onglet **Accueil**, zone **Police** : Police **Calibri**, taille **24**

![](_page_18_Picture_124.jpeg)

8. Sélectionner le troisième niveau

Cliquez pour modifier les styles du texte du masque - Deuxième niveau · Troisième niveau

9. Cliquer sur l'onglet **Accueil**, zone **Police** : Police **Calibri**, saisir **22** pour la taille

![](_page_18_Picture_11.jpeg)

![](_page_18_Picture_12.jpeg)

10. Enregistrer la présentation

#### <span id="page-19-0"></span>**Enregistrer le thème**

- 1. Dans l'onglet **Masque de diapositive**, zone **Modifier le thème**, dérouler **Thèmes**
	- Couleurs -A Polices **Thèmes** Effets \* O. Modifier le thême Couleurs -Chi Styles d'amère-plan -A Polices temer Masquer les graphiques d'a O Effets -Tous les thèmes Cette présentation Personna Prédéfini Aa д. Aа Autres thèmes sur Microsoft Office Online... Rechercher les thèmes.
- 2. Cliquer sur **Enregistrer le thème actif**
- 3. Sélectionner votre dossier et nommer-le **produits\_laitiers.thmx** :

ъ

Enregistrer le thême actif...

![](_page_19_Picture_114.jpeg)

4. Cliquer sur **Enregistrer**

![](_page_19_Picture_10.jpeg)

5. Cliquer sur l'onglet **Masque de diapositive** zone **Fermer** et cliquer sur **Désactiver le mode masque**

![](_page_20_Picture_98.jpeg)

![](_page_20_Picture_4.jpeg)

La diapositive de titre s'affiche

![](_page_20_Picture_6.jpeg)

<span id="page-21-0"></span>1. Cliquer dans l'onglet **Accueil** zone **Diapositives**, dérouler **Nouvelle diapositive**

![](_page_21_Picture_4.jpeg)

2. Sélectionner **Diapositives à partir d'un plan**

![](_page_21_Picture_6.jpeg)

- 3. Cliquer sur le fichier **produits laitiers.rtf** dans le dossier **R4**
- 4. Cliquer sur **Insertion**
- 5. Les diapositives sont créées

![](_page_21_Picture_10.jpeg)

![](_page_21_Picture_11.jpeg)

6. Cliquer sur la **diapositive 1** et appuyer sur la touche **Suppr**

![](_page_22_Picture_3.jpeg)

7. Cliquer dans l'onglet **Accueil** zone **Diapositives**, dérouler **Disposition**, cliquer sur **Diapositive de titre**

![](_page_22_Picture_5.jpeg)

![](_page_22_Picture_6.jpeg)

![](_page_22_Picture_7.jpeg)

- 8. Sélectionner la **diapositive 2**
- 9. Cliquer dans l'onglet **Accueil** zone **Diapositives**, dérouler **Disposition**, cliquer sur **Titre de section**

![](_page_23_Picture_4.jpeg)

![](_page_23_Picture_5.jpeg)

- 10. Sélectionner la **diapositive 11, les yaourts**
- 11. Cliquer dans l'onglet **Accueil** zone **Diapositives**, dérouler **Disposition**, cliquer sur **Titre**

#### **de section**

![](_page_23_Picture_9.jpeg)

![](_page_23_Picture_10.jpeg)

- 12. Sélectionner la **diapositive 18 la crème** et appliquer **Titre de section**
- 13. Sélectionner la **diapositive 26 le beurre** et appliquer **Titre de section**
- 14. Sélectionner la **diapositive 35 les desserts lactés** et appliquer **Titre de section**
- 15. Sélectionner la **diapositive 38 les fromages** et appliquer **Titre de section**

![](_page_24_Figure_6.jpeg)

#### <span id="page-24-0"></span>**Modifier le masque de diapositive Titre et contenu**

- 1. Cliquer sur la **diapositive 3**
- 2. La taille du texte est trop grande, il faut la modifier dans le masque

![](_page_24_Picture_10.jpeg)

![](_page_24_Picture_11.jpeg)

3. Cliquer sur l'onglet **Affichage**, zone **Affichages des présentations**, **Masque des diapositives**

![](_page_25_Picture_126.jpeg)

- 4. Sélectionner la **première diapositive du masque**
- 5. Sélectionner **le texte de niveau 1** et appliquer la taille de Police **24** (onglet **Accueil**)

Cliquer pour modifier les styles du texte du masque

6. Sélectionner le **deuxième niveau** et appliquer la taille de Police **22** (onglet **Accueil**)

![](_page_25_Picture_8.jpeg)

7. Cliquer sur l'onglet **Masque de diapositive** zone **Fermer** et cliquer sur **Désactiver le mode masque**

![](_page_25_Figure_10.jpeg)

8. Enregistrer la présentation

![](_page_25_Picture_12.jpeg)

![](_page_25_Picture_13.jpeg)

## <span id="page-26-0"></span>EXERCICE 3 : APPLIQUER DES TRANSITIONS

- 1. Afficher la présentation en mode **Trieuse de diapositives**
- 2. Cliquer en bas à droite de l'écran sur le bouton **Trieuse de diapositives**

![](_page_26_Figure_5.jpeg)

- 3. Diminuer le facteur de zoom à **50%**
- 4. La présentation s'affiche sous forme de petites diapositives

![](_page_26_Picture_8.jpeg)

- 5. Sélectionner les diapositives de **Titre de section** en appuyant sur la touche
- 6. Diapositives 2, 11, 18, 26, 35 et 38
- 7. Cliquer sur l'onglet **Animations**, zone **Accès à cette diapositive**

![](_page_26_Picture_112.jpeg)

8. Sélectionner une transition, celle que vous voulez

![](_page_26_Picture_14.jpeg)

**Ctrl**

9. Le symbole de transition s'affiche en bas à gauche des diapositives sélectionnées

![](_page_27_Picture_3.jpeg)

## <span id="page-27-0"></span>EXERCICE 3 : APPLIQUER UNE ANIMATION

- 1. Pour appliquer une animation, afficher la présentation en mode **Normal**
	- Par un **double-clic** sur la diapositive ou
	- En cliquant sur le bouton **Normal** en bas à droite de l'écran

![](_page_27_Figure_8.jpeg)

2. Sélectionner la **Diapositive de titre**

![](_page_27_Picture_10.jpeg)

![](_page_28_Picture_2.jpeg)

- 3. Sélectionner le titre
- 4. Cliquer dans l'onglet **Animations**, zone **Animations**, sur **Animation personnalisée**

![](_page_28_Picture_5.jpeg)

5. Un volet s'affiche sur l'écran

![](_page_28_Picture_7.jpeg)

![](_page_28_Picture_8.jpeg)

6. Cliquer sur **Ajouter un effet**

![](_page_29_Picture_4.jpeg)

- 7. Sélectionner un effet, par exemple **Emphase** puis **Rotation**
- 8. L'effet choisi apparait dans le volet **Personnaliser l'animation**

![](_page_29_Picture_76.jpeg)

9. Un numéro s'affiche à gauche du titre pour indiquer l'ordre de l'animation

![](_page_29_Picture_9.jpeg)

![](_page_29_Picture_10.jpeg)

10. Pour visualiser l'effet, cliquer sur le bouton **Lecture**

![](_page_30_Picture_45.jpeg)

11. Pour modifier l'effet, cliquer sur le bouton **Modifier** et sélectionner un autre effet

![](_page_30_Picture_46.jpeg)

12. Pour supprimer un effet, cliquer sur le bouton **Supprimer**

![](_page_30_Picture_7.jpeg)

13. Afficher le mode **Diaporama**

![](_page_31_Figure_3.jpeg)

- 14. Cliquer dans la diapositive pour visualiser l'effet
- 15. Le diaporama est en mode manuel, il faut cliquer dans la diapositive pour visualiser chaque effet et passer à la diapositive suivante
- 16. Vous pouvez le passer en automatique en appliquant un minutage
- 17. Dans l'onglet **Animation**, zone **Accès à cette diapositive**, définir un minutage dans **Automatiquement après**

![](_page_31_Figure_8.jpeg)

- 18. Essayer différents minutages avec tous les effets que vous voulez et visualiser le résultat en mode **Diaporama**
- 19. Enregistrer la présentation

![](_page_31_Picture_11.jpeg)